## 网络教学平台(学习通)使用说明

一、用户登录

(一)电脑端

1、登录学习通网址:

https://hljswdxgl.mh.chaoxing.com

- 2、登录界面选择"其它方式登录"
- 3、"单位 UC 码/单位名称"处填写 178991, 选择出现的"中共黑龙江省委党校研究生处"。
- 4、学员应用学号登录,初始密码为 cxwfw@
- 5、绑定手机号(一个手机号仅能绑定一位学员信息)。

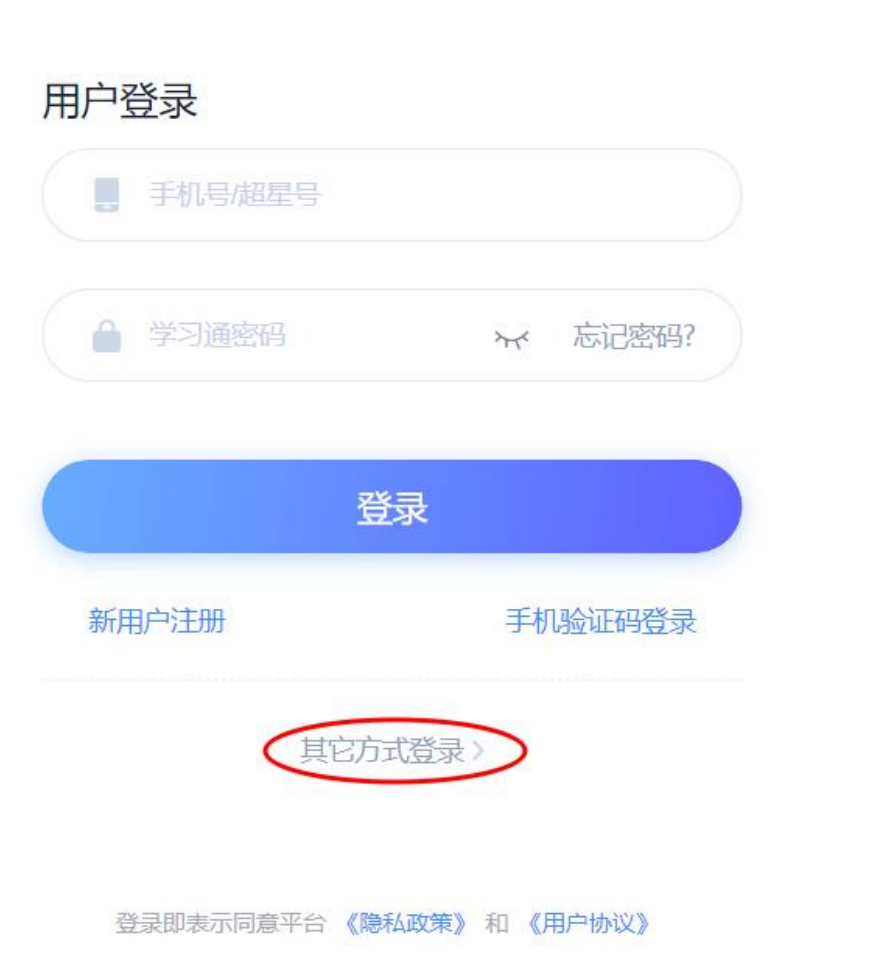

## (二)手机端

1、请在手机应用商店内下载学习通 APP。

2、登录界面内请选择"其它登录方式"——"机构账号登录"——"单位 UC 码/单位名称" 处填写 178991, 选择出现的"中共黑龙江省委党校研究生处"——使用学号登录, 初始密 码为 cxwfw@

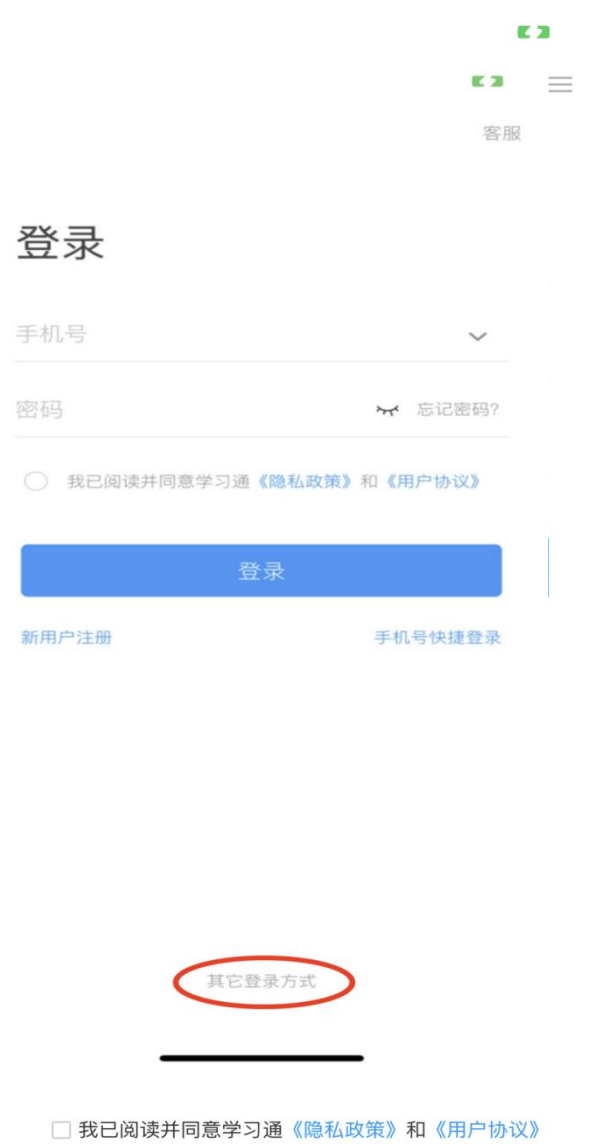

**E** 2 客服 三

## 机构账号登录

 $\,$   $\,$ 

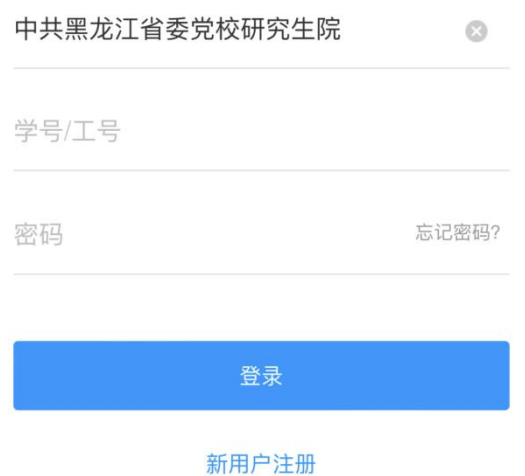

□ 我已阅读并同意学习通《隐私政策》和《用户协议》

 $\overline{\phantom{0}}$ 

3、绑定手机号(一个手机号仅能绑定一位学员信息)。

二、课程学习

(一)电脑端

1、登陆后点击右上角的名字,会出现"个人空间"按钮,点进去后进入个人空间首页,进 入首页后选择"课程"一项,学员选择需上课的课程即可进行学习。

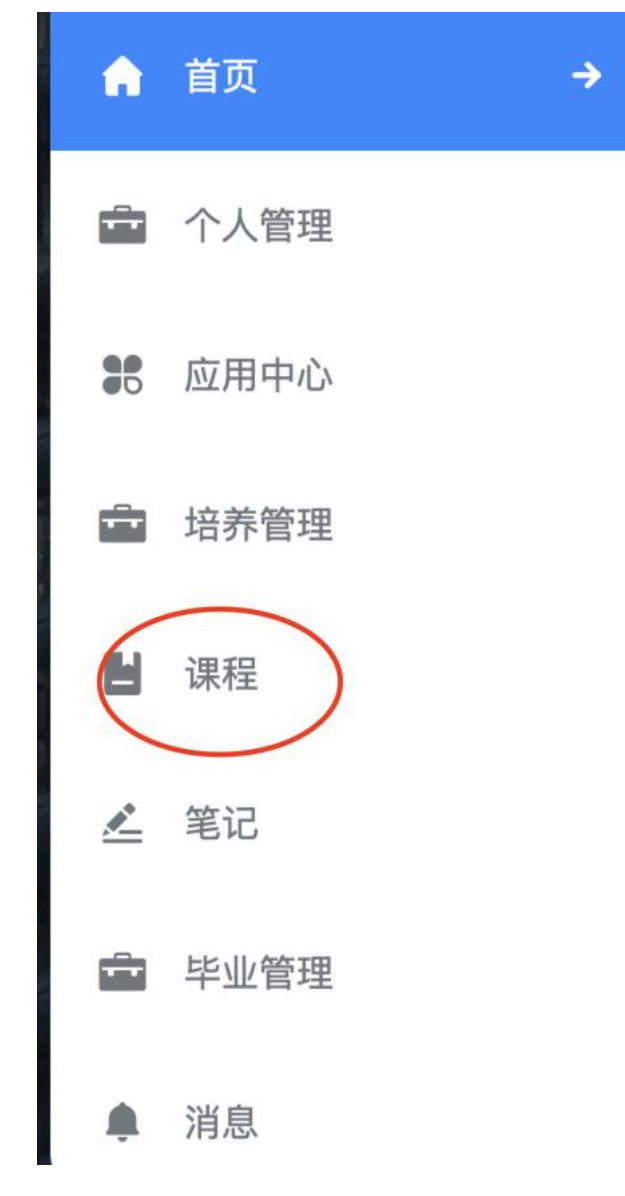

(二)手机端

1、首页——我的课程——学员选择需学习的课程即可进行学习。

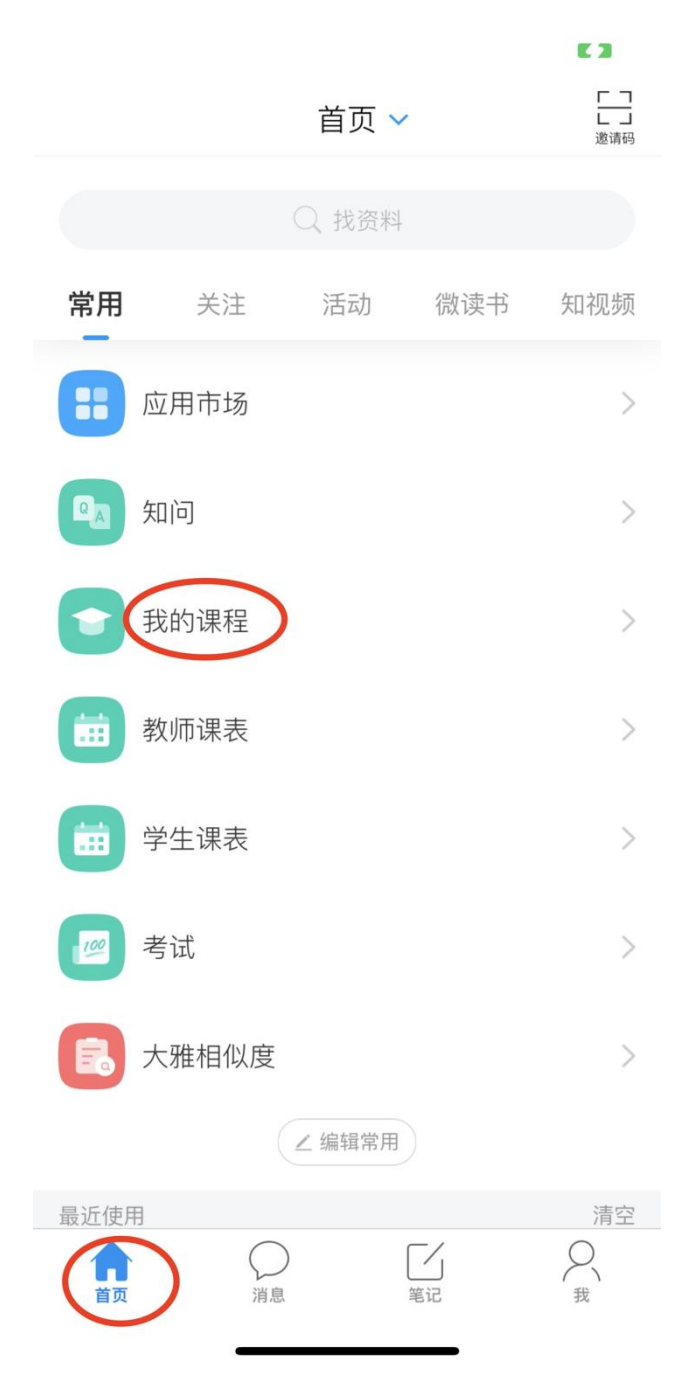

## 三、课程考试

学员使用手机端"学习通"APP 参加考试

1、进入首页——选择"考试"

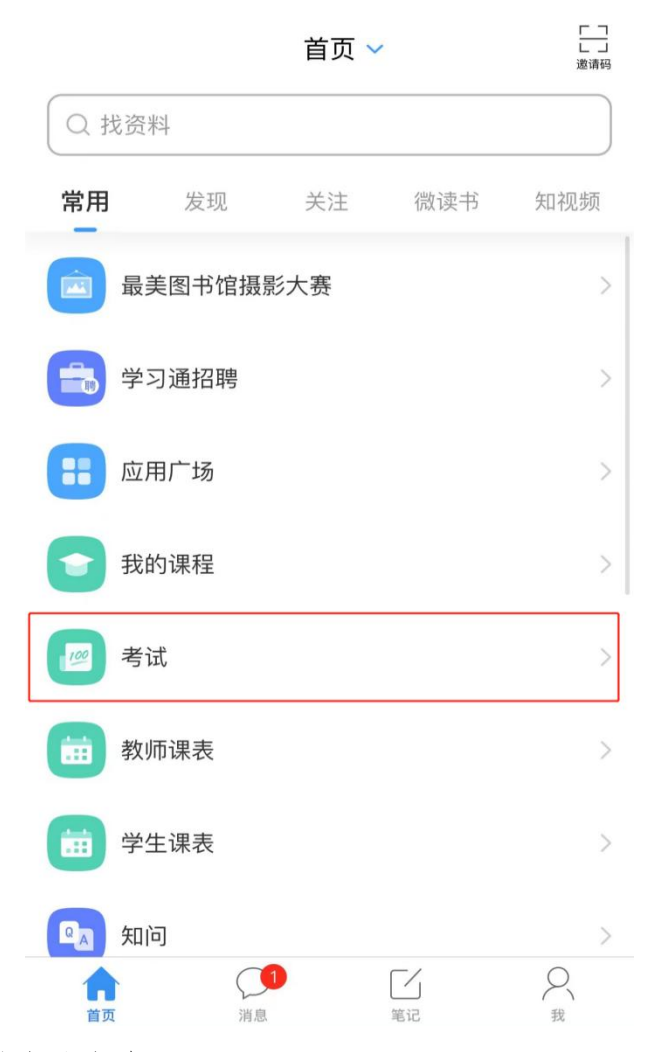

2、选择要考核的考试名称

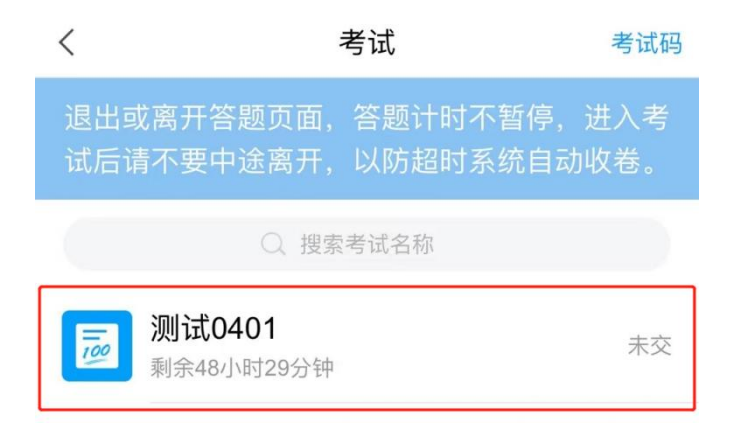

3、进入考试说明界面后,先核对姓名、学号是否与本人一致,然后仔细阅读说 明文字,确认无误后,勾选"我已阅读并同意",之后选择"开始考试"。

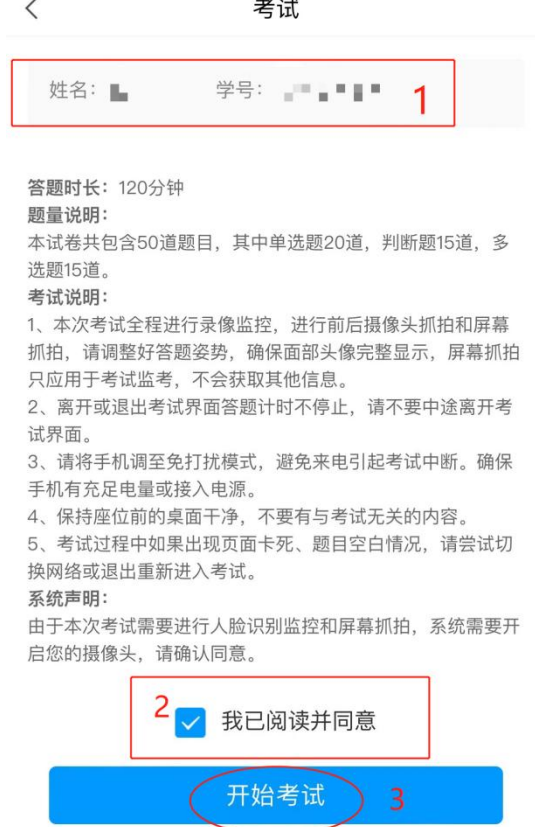

4、再次弹出对话框,确认答题时间,选择"进入考试",之后会进入人脸识别界 面。

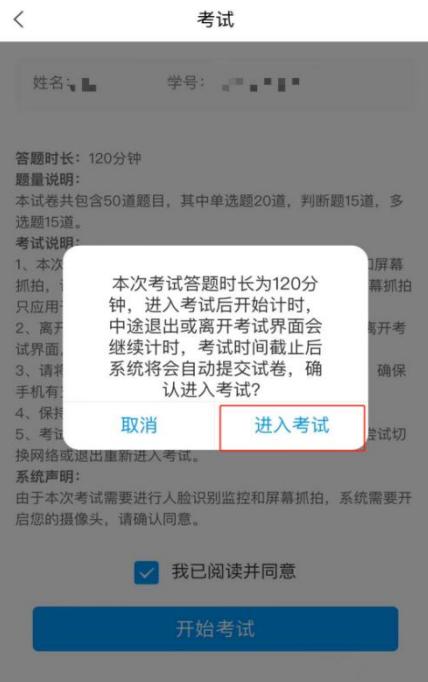

5、人脸识别完,学员正式进入考试界面。

考试界面右上角默认为图像采集框,学员可以将采集框移动到不影响考生答 卷视野的位置。考试界面左上角显示考试剩余时间还有多少。

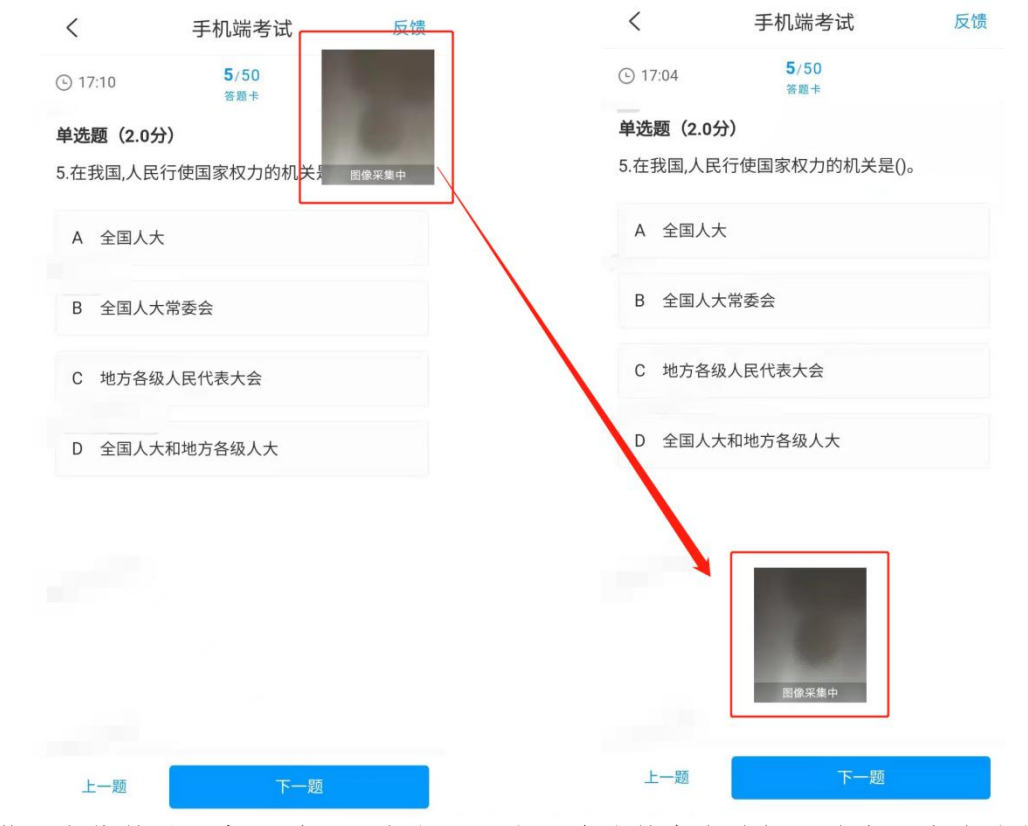

6、学员在作答时注意题型,可在自己认为正确的答案上选择,选中后会有淡蓝 色背景,选择"下一题"即可继续做答。

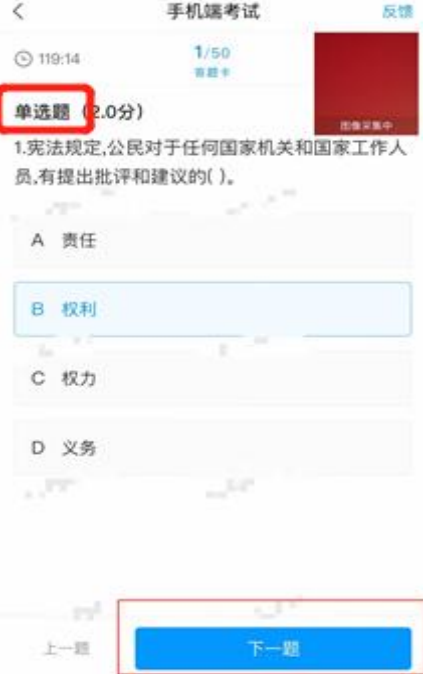

7、试题答完后,学生交卷前如有问题没有作答,界面会提示你还有题目未作答, 这时选择取消可以继续做答。

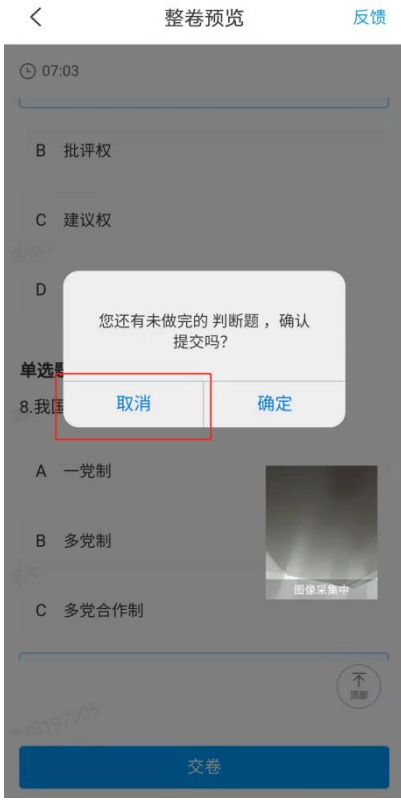

8、全部作答完毕后,系统会再次询问"您确定要交卷吗?",如要交卷选择"确 定",如还需更改可选择"取消"。

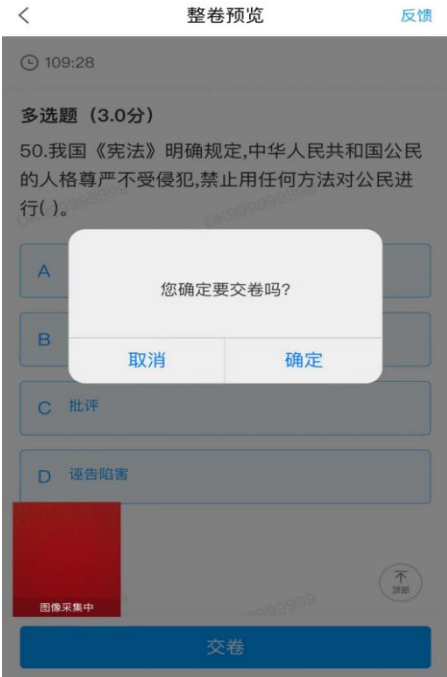

9、交卷后,系统会显示交卷成功,同学即可退出学习通 APP。

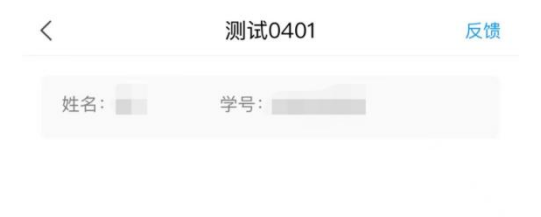

交卷成功!

本试卷考后不允许查看